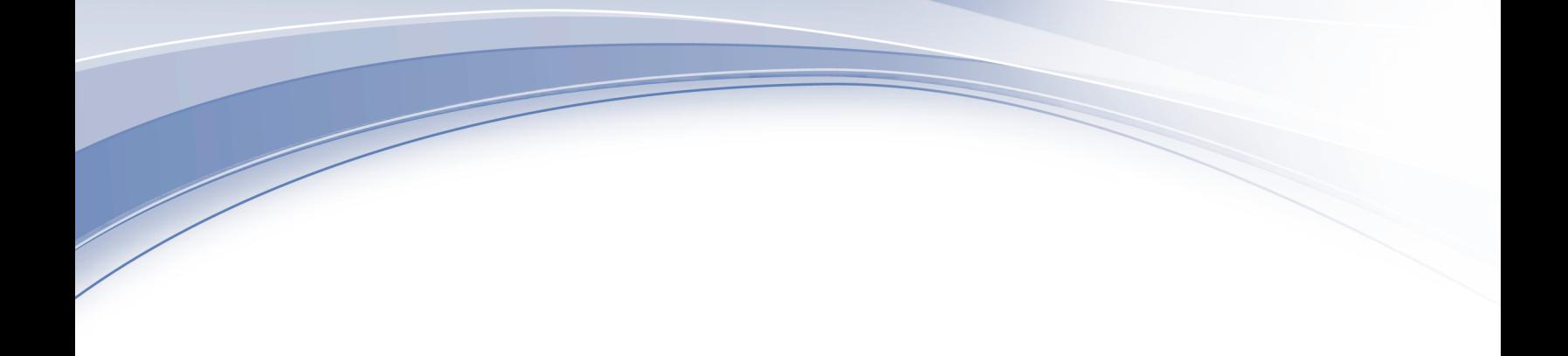

# **IBM QRadar Security Intelligence** バージョン **7.2.6**

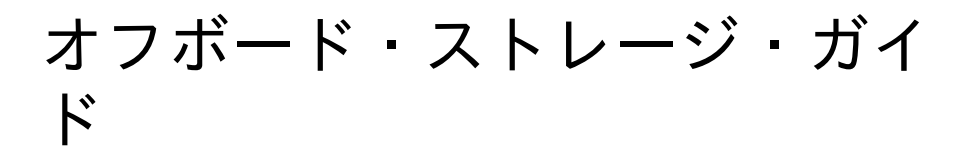

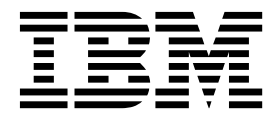

本書および本書で紹介する製品をご使用になる前に、 39 [ページの『特記事項』に](#page-44-0)記載されている情報をお読みください。

本書は、本書の更新版に置き換えられない限り、IBM QRadar Security Intelligence Platform V7.2.6 および以降の リリースに適用されます。

お客様の環境によっては、資料中の円記号がバックスラッシュと表示されたり、バックスラッシュが円記号と表示さ れたりする場合があります。

原典: IBM QRadar Security Intelligence Version 7.2.6 Offboard Storage Guide

- 注記 -

- 発行: 日本アイ・ビー・エム株式会社
- 担当: トランスレーション・サービス・センター

**© Copyright IBM Corporation 2012, 2015.**

目次

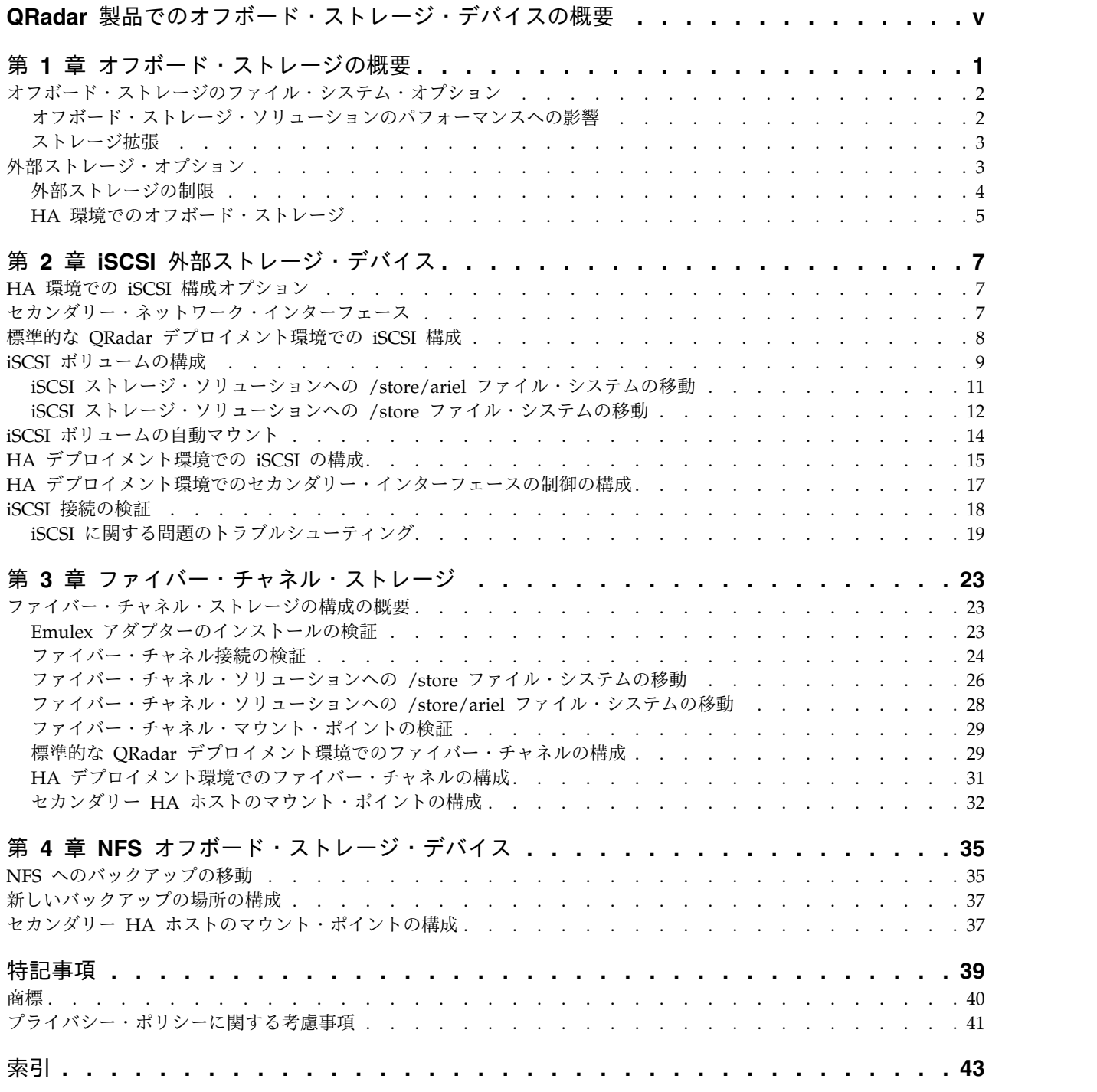

# <span id="page-4-0"></span>**QRadar** 製品でのオフボード・ストレージ・デバイスの概要

本書には、IBM® Security QRadar® 製品の /store ファイル・システムまたは /store/ariel ファイル・システムを外部ストレージ・デバイスに移動する方法に関 する情報が記載されています。

## 対象読者

オフボード・ストレージ・デバイスの構成を担当するシステム管理者には、QRadar システムへの管理アクセス権限、およびネットワーク・デバイスとファイアウォー ルへの管理アクセス権限が必要です。システム管理者は、企業ネットワークとネッ トワーキング・テクノロジーについて理解している必要があります。

### 技術資料

IBM Security QRadar の製品資料 (すべての翻訳資料を含む) を Web 上で探すに は、IBM [Knowledge](http://www.ibm.com/support/knowledgecenter/SS42VS/welcome) Center (http://www.ibm.com/support/knowledgecenter/ SS42VS/welcome) にアクセスしてください。

QRadar 製品ライブラリーでより技術的な資料にアクセスする方法については、 Accessing IBM Security [Documentation](http://www.ibm.com/support/docview.wss?rs=0&uid=swg21614644) Technical Note (www.ibm.com/ support/docview.wss?rs=0&uid=swg21614644) を参照してください。

## お客様サポートへのお問い合わせ

お客様サポートへのお問い合わせ方法については、Support and [Download](http://www.ibm.com/support/docview.wss?uid=swg21616144) [Technical](http://www.ibm.com/support/docview.wss?uid=swg21616144) Note (http://www.ibm.com/support/docview.wss?uid=swg21616144) を参照してください。

## 適切なセキュリティーの実践に関する注意事項

IT システムのセキュリティーでは、企業の内部と外部からの不正なアクセスの防 止、検出、対応により、システムと情報を保護する必要があります。不正なアクセ スにより、情報の改ざん、破壊、盗用、悪用が発生したり、使用しているシステム の損傷や、他のシステムに対する攻撃のための利用を含む悪用につながる可能性が あります。完全に安全と見なすことができる IT システムまたは IT 製品は存在せ ず、また単一の製品、サービス、またはセキュリティー対策が、不適切な使用また はアクセスを防止する上で、完全に有効となることもありません。IBM のシステ ム、製品およびサービスは、合法かつ包括的なセキュリティーの取り組みの一部と なるように設計されており、これらには必ず追加の運用手順が伴います。また、最 高の効果を得るために、他のシステム、製品、またはサービスを必要とする場合が あります。IBM は、何者かの悪意のある行為または違法行為によって、システム、 製品、またはサービスのいずれも影響を受けないこと、またはお客様の企業がそれ らの行為によって影響を受けないことを保証するものではありません。

注意**:**

本プログラムの利用は、様々な法律または規制に関わる場合があります。これに は、プライバシー、データ保護、雇用、電子通信、および電子保管に関連するもの が含まれます。IBM Security QRadar は、合法的な目的のために合法的な手段を用 いてのみ使用することができます。お客様は、適用される法律、規制、およびポリ シーに従って本プログラムを使用することに同意し、かかる法律、規制、およびポ リシーを遵守する全責任を負うものとします。ライセンシーは、IBM Security QRadar の合法的な使用に必要なすべての同意、許可、または使用権を取得する か、取得済みであることを表明するものとします。

# <span id="page-6-0"></span>第 **1** 章 オフボード・ストレージの概要

アプライアンスのストレージ容量を増やすために、データの一部をオフボード・ス トレージ・デバイスに移動できます。/store、/store/ariel、または /store/backup の各ファイル・システムを移動できます。

外部ストレージの追加に複数の方式 (iSCSI、ファイバー・チャネル、NFS (ネット ワーク・ファイル・システム) など) を使用できます。UI からアクセス可能で検索 可能なデータ (/store/ariel ディレクトリーなど) を保管するには、iSCSI または ファイバー・チャネルを使用する必要があります。

重要**:** NFS の用途は日次バックアップ・データに限定されます (/store/backup/デ ィレクトリーなど)。

オフボード・ストレージ・ソリューションを任意の管理対象ホストまたはコンソー ルに対して使用できます (高可用性システム (HA) の場合を含む)。HA で iSCSI またはファイバー・チャネルを使用する場合、アクティブ HA ノードが外部ストレ ージ・デバイスをマウントし、HA で障害が発生してもデータの整合性が保障され ます。HA で外部ストレージを使用する場合、プライマリー HA ホストおよびセカ ンダリー HA ホストに対してそれらのデバイスを構成する必要があります。

オフボード・ストレージ・ソリューションを実装する前に、ローカル・ストレー ジ・オプション、既存のハードウェア・インフラストラクチャー、データ保存要 件、およびフォールト・トレランス要件を検討してください。

#### ローカル・ストレージ

QRadar アプライアンス上にローカルに保管したデータ (最大で 40 TB のデータま でサポート) には、外部ストレージより短い待ち時間でアクセスできます。可能な 場合は、外部ストレージ・デバイスの代わりにローカル・ストレージおよびデー タ・ノード・アプライアンスを使用してください。

## 複数のアプライアンス

QRadar デプロイメントでより多くのストレージ容量が必要な場合、複数のアプラ イアンスを使用します。

複数のアプライアンスを使用できない場合、または既存のデプロイメントで外部ス トレージを使用して容量を増加できる場合、ご使用のデプロイメントには外部スト レージが適している可能性があります。

## ハードウェアおよびインフラストラクチャー

オフボード・ストレージ・ソリューションを使用するかどうか決定する場合、既存 のインフラストラクチャーおよびストレージ・エリア・ネットワークに関する経験 が重要な要素となります。

特定のオフボード・デバイスでは、構成をそれほど行う必要がなく、既存のネット ワーク・インフラストラクチャーを使用できる場合があります。例えば、iSCSI で <span id="page-7-0"></span>は、既存のイーサネット・ネットワークを使用し、一方、ファイバー・チャネルで は、より特殊なハードウェアを使用します。

## データ保存およびフォールト・トレランス

オフボード・ストレージ・ソリューションを検討する際に、QRadar データ保存ポ リシーが重要です。データ保存設定が既存のストレージの容量を超えている場合、 または既存のデプロイ済みアプライアンスの保存容量の拡張を計画している場合、 オフボード・ストレージ・ソリューションが必要になる可能性があります。

オフボード・ストレージ・ソリューションを使用すると、フォールト・トレランス 機能および災害復旧機能を向上できます。

## オフボード・ストレージのファイル・システム・オプション

オフボード・ストレージ・ソリューションを使用して、/store ファイル・システム または特定のサブディレクトリー (/store/ariel ディレクトリーなど) を移動しま す。

IBM Security QRadar デプロイメントでフォールト・トレランス・レベルを向上さ せたい場合、/store ファイル・システムを移動できます。各オプションは QRadar のパフォーマンスに影響します。

/store ファイル・システムを外部デバイスに移動することにより、高可用性システ ムの実装に代わる方法を利用できます。

/store/ariel ディレクトリーは、オフボード・ストレージ・ソリューションに移動 する最も一般的なファイル・システムです。/store/ariel ファイル・システムを移 動すると、収集されるログおよびネットワーク・アクティビティー・データを外部 ストレージに移動できます。ローカル・ディスクは、引き続き PostgreSQL データ ベースおよび一時検索結果に使用されます。

管理者は、以下のタイプの QRadar データをオフボード・ストレージ・デバイスに 移動できます。

- PostgreSQL メタデータおよび構成情報
- v ログ・アクティビティー、ペイロード (生データ)、正規化されたデータ、および 索引
- v ネットワーク・アクティビティー、ペイロード、正規化されたデータ、および索 引 こうしょうしょう
- 時系列グラフ (グローバル・ビューおよび集約)

## オフボード・ストレージ・ソリューションのパフォーマンスへの影 響

/store ファイル・システムを外部デバイスに移動すると、QRadar のパフォーマン スに影響を及ぼす可能性があります。

マイグレーション後、/store ファイル・システムとのすべてのデータの I/O は、 ローカル・ディスク上では実行されなくなります。QRadar データを外部ストレー ジ・デバイスに移動する前に、以下の情報を考慮する必要があります。

- <span id="page-8-0"></span>v 使用されていない /store ファイル・パーティションに /store/transient ファ イル・システムをマウントすることで、ご使用のローカル・ディスクでのログ・ アクティビティーおよびネットワーク・アクティビティーの検索を維持してくだ さい。
- v 保存済みのマークが付けられている検索は、/store/transient ディレクトリー 内にもあります。ローカル・ディスクで障害が発生した場合、これらの検索は保 存されません。

## ストレージ拡張

複数のボリュームを作成し、/store/ariel/events と /store/ariel/flows をマウ ントすることにより、QRadar でサポートされるファイル・システムの限界である 16 TB を超えてストレージ容量を拡張することができます。

/store ファイル・システム内の任意のサブディレクトリーを、外部ストレージ・デ バイスのマウント・ポイントとして使用できます。

専用のイベント・データまたはフロー・データを移動する場合には、限定的な追加 のマウント・ポイントを構成する可能性があります。例えば、/store/ariel/ events/records と /store/ariel/events/payloads をマウント・ポイントとして構 成できます。限定的なマウント・ポイントは、ログ・アクティビティー・データま たはネットワーク・アクティビティー・データ用として最大 32 TB のストレージを 用意することができます。

## 外部ストレージ・オプション

iSCSI、ファイバー・チャネル、または NFS を使用してオフボード・ストレージ・ ソリューションを提供できます。

オンボード・ディスクは、オフボード・ストレージ・デバイスよりも高速なソリュ ーションを提供します。アプライアンスのローカル・ディスク・ストレージは、 IBM Security QRadar の 200 から 400 MBps の読み取り速度および約 200 Mbps の書き込み速度をサポートしています。複数のアプライアンスをデプロイすると、 パフォーマンスとキャパシティーが同じ比率で上昇します。

#### ファイバー・チャネル

ファイバー・チャネルでは、ネットワークの構成に基づいて、200 MBps か ら 3200 MBps のストレージ・エリア・ネットワーク (SAN) 速度を使用す ることで、最も高速なオフボード・パフォーマンスを実現します。

ファイバー・チャネルのパフォーマンスは、以下の要因など、SAN 実装内 の要因に影響を受ける場合があります。

- ボリュームあたりのディスク数またはスピンドル数
- 並行セッションの数
- SAN コントローラーのキャッシュ容量
- **iSCSI** iSCSI では、専用 SAN ネットワークではなく、標準イーサネット・インフ ラストラクチャーで専用ストレージ・チャネルが使用されます。このため、 iSCSI は、最大のコスト効率および最大の利便性を最も簡単に実現できま す。

<span id="page-9-0"></span>iSCSI ソリューションを実装する場合、外部ストレージ・アクセスと管理イ ンターフェース I/O の間でネットワーク容量が共有されます。このソリュ ーションでは、個別ストレージ・ネットワークでセカンダリー・ネットワー ク・インターフェースを構成できます。

専用インターフェースを使用しても、1 Gbps に制限され、200 MBps から 400 MBps の速度しか実現できない場合があります。iSCSI ストレージ・デ バイスでは、25 MBps から 50 MBps の I/O パフォーマンスしか実現で きない場合があります。

**NFS** アクティブな QRadar データを保管するために、ネットワーク・ファイ ル・システム (NFS) ソリューションは使用しないでくださ い。/store/backup ファイル・システムを外部 NFS に移動できます。

/store ファイル・システムを NFS ソリューションにマウントすると、 PostgreSQL データが破損する可能性があります。/store/ariel ファイ ル・システムを NFS にマウントすると、QRadar でパフォーマンスの問題 が発生します。

オフピーク時間中のタスク、バッチ・ファイルの書き込みがあるタスク、お よびファイル I/O の量が限られているタスクに対してNFS を使用します。 例えば、毎日の構成およびデータ・バックアップに NFS を使用します。

NFS ストレージは、既存の管理イーサネット・ネットワーク上で作動し、 パフォーマンス・レベルは 20 MBps から 50 MBps に制限されます。NFS プロトコルは、ファイル・アクセス、ロック、およびネットワーク許可のパ フォーマンスに影響する場合があります。専用ネットワーク・インターフェ ースを使用することで、パフォーマンスへの影響を軽減してください。

NFS をバックアップにのみ使用する場合、各ホストに対し同じ NFS 共有 を使用できます。バックアップ・ファイルにシステム・ホスト名が含まれて いるため、各バックアップ・ファイルを識別できます。NFS 共有で長期デ ータを保管する場合、デプロイメント内のアプライアンスごとに個別の共有 またはエクスポートを検討します。

## 外部ストレージの制限

複数のシステムは、IBM Security QRadar デプロイメントの同じブロック・デバイ スにアクセスすることができません。

HA 環境で iSCSI を構成する場合、プライマリー・ホストがボリュームにアクセス している間に、セカンダリー・ホストに iSCSI ボリュームまたはファイバー・チャ ネル・ボリュームをマウントしないでください。

外部ストレージ・デバイスでは、100 MBps から 200 MBps の一貫した読み取りお よび書き込み能力を提供できる必要があります。一貫した読み取りおよび書き込み 能力を提供できない場合、以下の問題が発生する場合があります。

- v データ書き込みのパフォーマンスが影響を受ける。
- v 検索のパフォーマンスが影響を受ける。

パフォーマンスの低下が続くと、処理のパイプラインがブロック状態になる場合が あり、QRadar で警告メッセージが表示され、イベントおよびフローがドロップす る可能性があります。

## <span id="page-10-0"></span>**HA** 環境でのオフボード・ストレージ

高可用性 (HA) 環境で /store ファイル・システムを移動した場合、/store ファイ ル・システムはディスク複製ブロック・デバイスを使用して複製されません。

/store/ariel ファイル・システムをオフボード・ストレージ・デバイスに移動し、 ローカル・ディスクで /store ファイル・システムを保持する場合、/store ファイ ル・システムとセカンダリー HA ホストが同期されます。デフォルトでは、環境が HA 対応として構成されている場合、ディスク複製ブロック・デバイスは使用可能 です。

# <span id="page-12-0"></span>第 **2** 章 **iSCSI** 外部ストレージ・デバイス

管理者は、標準または高可用性 (HA) IBM Security QRadar デプロイメントで iSCSI ストレージ・デバイスを構成できます。

iSCSI 外部ストレージ・デバイスを構成する場合、/store ファイル・システムまた は /store/ariel ファイル・システムで維持されている QRadar データをマイグレ ーションし、その後、/store ファイル・システムまたは /store/ariel ファイル・ システムを iSCSI デバイス・ボリュームのパーティションにマウントする必要があ ります。

デバイス構成によっては、ファイバー・チャネル・ディスクのボリュームにパーテ ィションを作成しなければならない可能性があります。

HA デプロイメントで iSCSI を構成し、プライマリー HA ホストで障害が発生し た場合には、セカンダリー HA ホストとのデータの整合性を維持するために iSCSI デバイスを使用できます。

## **HA** 環境での **iSCSI** 構成オプション

iSCSI の構成は、プライマリー HA ホストとセカンダリー HA ホストで異なりま す。iSCSI を構成する場合、HA クラスター内でプライマリー HA ホストとセカン ダリー HA ホストを接続しないようにする必要があります。

HA 環境で /var/log/messages ファイルを確認し、iSCSI ストレージ構成のエラー がないか調べます。

必ず、プライマリー HA ホストとセカンダリー HA ホストで異なる **initiatorname** を使用してください。各 **initiatorname** が iSCSI デバイスの同じ ボリュームにアクセスできるように iSCSI デバイスを構成する必要があります。

/etc/iscsi/initiatorname.iscsi ファイルで **initiatorname** を構成します。 QRadar は、これを使用して、/store ファイル・システムまたは /store/ariel フ ァイル・システムのマウント先の iSCSIデバイス・ボリュームを識別します。 関連タスク:

15 ページの『HA [デプロイメント環境での](#page-20-0) iSCSI の構成』 高可用性 (HA) 環境で iSCSI デバイスを使用するには、同じ iSCSI 外部ストレー ジ・デバイスを使用するようにプライマリー HA ホストとセカンダリー HA ホス トを構成する必要があります。

## セカンダリー・ネットワーク・インターフェース

iSCSI ストレージ・エリア・ネットワーク (SAN) に接続するための専用 IP アドレ スを持つセカンダリー・ネットワーク・インターフェースを構成できます。

セカンダリー・ネットワーク・インターフェースを使用すると、パフォーマンスが 向上します。セカンダリー・ネットワーク・インターフェースを構成する場合、

<span id="page-13-0"></span>SAN ネットワーク・マネージャーからのアドレス情報が必要です。ネットワーク・ インターフェースの構成方法について詳しくは、「管理ガイド」を参照してくださ い。

## **iSCSI** デプロイメントでの **HA** システム

iSCSI ストレージ・ネットワークへの専用アクセスのために、以下の順番で高可用 性 (HA)、iSCSI、およびネットワーク・インターフェースをセットアップします。

- 1. プライマリー・アプライアンスおよびセカンダリー・アプライアンスを構成しま す。
- 2. 両方のホストで外部 iSCSI ストレージをセットアップします。
- 3. プライマリー・ホストおよびセカンダリー・ホストで HA を構成します。

IBM Security QRadar の HA プロセスにより、すべてのネットワーク・インター フェースが制御されます。HA アプライアンスがアクティブ・モードの場合、HA プロセスによりこれらのインターフェースが使用可能になります。HA がスタンバ イ・モードの場合、HA プロセスによりこれらのインターフェースが使用不可にな ります。ストレージの専用ネットワーク・インターフェースが使用不可で、HA シ ステムがフェイルオーバーに移行すると、スタンバイ・ホストがアクティブ・モー ドに移行しようとします。HA システムがスタンバイ・モードの場合、iSCSI スト レージ・システムにはアクセスできません。HA ノードがスタンバイからアクティ ブに移行する間、アクセスの問題が発生します。HA プロセスによりセカンダリ ー・インターフェースがオンラインに移行されますが、iSCSI システムのマウント 時にネットワークが使用不可であり、フェイルオーバー・プロセスが失敗します。 スタンバイ HA ホストをアクティブ・モードに変更することができません。

この問題を解決するには、ネットワーク・インターフェースが常にアクティブにな るように、iSCSI ネットワーク・インターフェースの制御を HA システムから解除 する必要があります。HA ノードの状況に対するネットワーク・インターフェース の依存関係を削除します。HA のプライマリー・ホストおよびセカンダリー・ホス トには、これらのセカンダリー・ネットワーク・インターフェースの固有 IP アド レスが必要です。

関連タスク:

17 ページの『HA [デプロイメント環境でのセカンダリー・インターフェースの制](#page-22-0) [御の構成』](#page-22-0) 高可用性 (HA) デプロイメント環境で iSCSI および専用のネットワーク・インター フェースを使用する場合は、セカンダリー・インターフェースが HA プロセスを通 じて管理されることのないようにする必要があります。セカンダリー HA ホストへ のフェイルオーバーが発生した場合に、セカンダリー・インターフェースが常にア クティブな状態を維持するように、そのインターフェースの管理を構成します。

## 標準的な **QRadar** デプロイメント環境での **iSCSI** 構成

標準的なデプロイメント環境で QRadar コンソール を使用して iSCSI を構成しま す。

管理者は、以下のタスクをこの順番で実行する必要があります。 1. iSCSI [ボリュームを構成します。](#page-14-1)

- <span id="page-14-0"></span>2. ファイル・システムを iSCSI ストレージ・ソリューションにマイグレーション します。
	- /store/ariel ファイル・システムを iSCSI [ストレージ・ソリューションに移](#page-16-1) [動します。](#page-16-1)
	- v /store ファイル・システムを iSCSI [ストレージ・ソリューションに移動しま](#page-17-1) [す。](#page-17-1)
	- v iSCSI [ボリュームを自動的にマウントします。](#page-19-1)
- <span id="page-14-1"></span>3. iSCSI [の接続を検証します。](#page-23-1)

## **iSCSI** ボリュームの構成

iSCSI は、スタンドアロンの QRadar コンソール用にも、あるいは高可用性 (HA) デプロイメント環境におけるプライマリー HA ホストの QRadar コンソール用に も構成できます。

#### このタスクについて

オプションで、外部の iSCSI ストレージ・デバイスのボリューム上にパーティショ ンを作成できます。

IBM Security QRadar V7.2.1 以降では、XFS ファイル・システムが使用されてい ます。使用されているファイル・システムが ext4 と XFS のいずれであっても、 iSCSI デバイスにパーティションを作成することができます。

ディスクのパーティションは、GUID パーティション・テーブル (GPT) を使用して 作成されます。新しいデバイス・パーティションを、マイグレーションする /store や /store/ariel などのファイル・システム用のマウント・ポイントとして使用す ることができます。

重要**:** iSCSI デバイス・パーティションまたはファイバー・チャネル・デバイス・パ ーティションを外部デバイス上に作成して QRadar データを保管している場合に は、パーティションを作成することも、ボリューム上のパーティションを再フォー マットすることもできません。

#### 手順

- 1. SSH を使用して、root ユーザーとして QRadar コンソールにログインしま す。
- 2. /etc/iscsi/initiatorname.iscsi ファイルを編集して、ご使用のホストの iSCSI 修飾名を組み込みます。

InitiatorName=*iqn.yyyy-mm*.{reversed domain name}:*hostname*

例**:** InitiatorName=iqn.2014-11.com.qradar:pl13

- 3. コマンド service iscsi restart を入力して、iSCSI サーバーとのセッション を開きます。
- 4. iSCSI サーバー上のボリュームを検出するため、以下のコマンドを入力しま す。

iscsiadm -m discovery --type sendtargets --*portal IP address*:[*port*]

*IP address* オプションは、iSCSI サーバーの IP アドレスです。*port* はオプシ ョンです。イニシエーター名を記録します。

5. ISCSI サーバーにログインするため、次のコマンドを入力します。

iscsiadm -m node --targetname <*Initiator name from step 4*> --portal <*IP address*:[*port*]> --login

6. iSCSI デバイス・ボリューム名を検索するために、以下のコマンドを入力しま す。

dmesg | grep "Attached SCSI disk"

7. オプション: パーティションを作成する場合は、GNU の以下の parted コマン ドを使用します。

parted /dev/*volume*

8. 以下のコマンドを入力して、GPT を使用するようにパーティション・ラベルを 構成します。

mklabel gpt

9. 以下のメッセージが表示された場合は、Yes と入力します。

警告: /dev/*volume* 上の既存のディスク・ラベルが破棄され、 このディスク上のすべてのデータが失われます。続行しますか? (Warning: The existing disk label on /dev/*volume* will be destroyed and all data on this disk will be lost. Do you want to continue?)

- 10. iSCSI ディスク・ボリューム上にパーティションを作成します。
	- a. パーティションを作成するために、以下のコマンドを入力します。

mkpart primary 0% 100%

b. 以下のコマンドを入力して、デフォルト単位を TB に設定します。

unit TB

c. 以下のコマンドを入力して、パーティションが作成されていることを検証 します。

print

d. 以下のコマンドを入力して、GNU の parted を終了します。

quit

e. 以下のコマンドを入力して、新しいパーティションのデータでカーネルを 更新します。

partprobe /dev/*volume*

アプライアンスを再起動するように指示するプロンプトが表示される場合 があります。

f. パーティションが作成されていることを検証するために、以下のコマンド を入力します。

cat /proc/partitions

- <span id="page-16-0"></span>11. パーティションを再フォーマットしてファイル・システムを作成します。
	- v XFS ファイル・システムを作成するには、以下のコマンドを入力します。 mkfs.xfs -f /dev/*partition*
	- v ext4 ファイル・システムの場合は、以下のコマンドを入力します。 mkfs.ext4 /dev/*partition*

### 次のタスク

『iSCSI ストレージ・ソリューションへの /store/ariel ファイル・システムの移 動』または 12 ページの『iSCSI [ストレージ・ソリューションへの](#page-17-0) /store ファイ [ル・システムの移動』を](#page-17-0)参照してください。

#### 関連タスク:

19 ページの『iSCSI [に関する問題のトラブルシューティング』](#page-24-0) iSCSI のディスクおよび通信に関する問題を防止するには、QRadar、iSCSI サーバ ー、およびネットワーク・スイッチを、無停電電源装置 (UPS) に接続する必要があ ります。ネットワーク・スイッチで電源障害が発生すると、iSCSI ボリュームでデ ィスク・エラーが報告されたり、あるいはこのボリュームが読み取り専用の状態の ままになったりする可能性があります。

## **iSCSI** ストレージ・ソリューションへの **/store/ariel** ファイル・シ ステムの移動

<span id="page-16-1"></span>/store/ariel ファイル・システムで維持されている IBM Security QRadar データ をマイグレーションして、/store/ariel ファイル・システムを iSCSI デバイス・ パーティションにマウントすることができます。

#### 始める前に

iSCSI [ボリュームを構成します。](#page-14-1)

## 手順

1. 以下のコマンドを入力して、hostcontext サービスを停止します。

service hostcontext stop service tomcat stop service hostservices stop service systemStabMon stop service crond stop

2. 以下のコマンドを入力して、既存のマウント・ポイントを移動します。

cd /store mv ariel ariel\_old

3. 以下のコマンドを入力して、iSCSI デバイス・パーティションの Universally Unique Identifier (UUID) を検証します。

blkid /dev/*partition*

- 4. 以下のテキストを /etc/fstab ファイルに追加して、/store/ariel ファイル・ システム用のマウント・ポイントを追加します。
	- v ファイル・システムが ext4 の場合、次のテキストを追加します。 UUID=*uuid* /store/ariel ext4 noatime,noauto,nobarrier 0 0

<span id="page-17-0"></span>v ファイル・システムが XFS の場合、次のテキストをテキスト・エディター にコピーし、改行を削除して、単一の行として貼り付けます。

UUID=*uuid* /store/ariel xfs inode64,logbsize=256k,noatime, noauto,nobarrier 0 0

5. 以下のコマンドを入力して、マウント・ポイント用の ariel ディレクトリーを 作成します。

mkdir ariel

6. 以下のコマンドを入力して、iSCSI デバイス・パーティションに /store/ariel をマウントします。

mount /store/ariel

7. 以下のコマンドを入力して、/store/ariel が正しくマウントされていることを 検証します。

df -h

8. 以下のコマンドを入力して、ローカル・ディスクのデータを iSCSI ストレー ジ・デバイスに移動します。

mv /store/ariel\_old/\* /store/ariel

9. 以下のコマンドを入力して /store/ariel old ディレクトリーを削除します。

rmdir /store/ariel\_old

10. 以下のコマンドを入力して、hostcontext サービスを始動します。

service crond start service systemStabMon start service hostservices start service tomcat start service hostcontext start

#### 次のタスク

14 ページの『iSCSI [ボリュームの自動マウント』を](#page-19-0)参照してください。

関連タスク:

『iSCSI ストレージ・ソリューションへの /store ファイル・システムの移動』 /store ファイル・システムで維持されている IBM Security QRadar データをマイ グレーションして、/store ファイル・システムを iSCSI デバイス・パーティショ ンにマウントすることができます。

## **iSCSI** ストレージ・ソリューションへの **/store** ファイル・システ ムの移動

<span id="page-17-1"></span>/store ファイル・システムで維持されている IBM Security QRadar データをマイ グレーションして、/store ファイル・システムを iSCSI デバイス・パーティショ ンにマウントすることができます。

オフボード・ストレージ・デバイスへの /store ファイル・システムのマイグレー ションには、長時間かかる可能性があります。

```
始める前に
```
iSCSI [ボリュームを構成します。](#page-14-1)

## 手順

1. 以下のコマンドを入力して、hostcontext サービスを停止します。

service hostcontext stop service tomcat stop service hostservices stop service systemStabMon stop service crond stop

2. 以下のコマンドを入力して、ファイル・システムをアンマウントします。

umount /store/tmp umount /store/transient umount /store

3. 以下のコマンドを入力して /store\_old ディレクトリーを作成します。

mkdir /store\_old

4. 以下のコマンドを入力して、iSCSI デバイス・パーティションの Universal Unique Identifier (UUID) を取得します。

blkid /dev/*partition*

- 5. /etc/fstab ファイルを編集して、既存の /store ファイル・システムのマウン ト・ポイントを、/store\_old に更新します。
- 6. 以下のテキストを /etc/fstab ファイルに追加して、/store ファイル・システ ム用の新しいマウント・ポイントを追加します。
	- v ファイル・システムが ext4 の場合、次のテキストを追加します。

UUID=*uuid* /store ext4 noatime,noauto,nobarrier 0 0

v ファイル・システムが XFS の場合、次のテキストを追加します。

UUID=*uuid* /store xfs inode64,logbsize=256k,noatime,noauto,nobarrier 0 0

a. 以下のファイル・システム・オプションを使用するように /store/tmp の マウント行を変更します。

noatime,noauto,nobarrier 0 0

b. /store/transient が fstab ファイル内にリストされている場合は、次の ファイル・システム・オプションを入力します。

xfs inode64,logbsize=256k,noatime,noauto,nobarrier 0 0

c. ファイルを保存して閉じます。

7. 以下のコマンドを入力して、iSCSI デバイス・パーティションに /store ファ イル・システムをマウントします。

mount /store

8. 以下のコマンドを入力して、ローカル・ディスクに /store\_old ファイル・シ ステムをマウントします。

mount /store\_old

9. 以下のコマンドを入力して、ローカル・ディスクのデータを iSCSI ストレー ジ・デバイスに移動します。

mv -f /store old/\* /store

<span id="page-19-0"></span>10. 以下のコマンドを入力して、ファイル・システムを再マウントします。

mount /store/tmp mount /store/transient

11. 以下のコマンドを入力して、/store\_old をアンマウントします。

umount /store\_old

12. 以下のコマンドを入力して、/store old ディレクトリーを /etc/fstab ファイ ルから削除します。

rmdir /store\_old

13. 以下のコマンドを入力して、hostcontext サービスを始動します。

service crond start service systemStabMon start service hostservices start service tomcat start service hostcontext start

## 次のタスク

『iSCSI ボリュームの自動マウント』を参照してください。

関連タスク:

11 ページの『iSCSI [ストレージ・ソリューションへの](#page-16-0) /store/ariel ファイル・シ [ステムの移動』](#page-16-0)

/store/ariel ファイル・システムで維持されている IBM Security QRadar データ をマイグレーションして、/store/ariel ファイル・システムを iSCSI デバイス・ パーティションにマウントすることができます。

## **iSCSI** ボリュームの自動マウント

<span id="page-19-1"></span>iSCSI ボリュームを自動的にマウントするように IBM Security QRadar を構成す る必要があります。

## 始める前に

/store/ariel と /store の各ファイル・システムを iSCSI ストレージ・ソリュー ションに移動してあることを確認してください。

## 手順

1. 以下のコマンドを入力して、iSCSI スクリプトを始動情報に追加します。

chkconfig --add iscsi chkconfig --level 345 iscsi on

2. 以下のコマンドを入力して、iSCSI ストレージ・ソリューションをマウントする スクリプトへのシンボリック・リンクを作成します。

ln -s /opt/qradar/init/iscsi-mount /etc/init.d

3. 以下のコマンドを入力して、マウント・スクリプトを始動情報に追加します。

chkconfig --add iscsi-mount chkconfig --level 345 iscsi-mount on

- <span id="page-20-0"></span>4. システムを再始動して、iSCSI デバイスが正常にマウントされていることを検証 します。
	- a. 以下のコマンドを入力して、システムを再始動します。reboot
	- b. コマンド df -h を入力して、iSCSI マウント・ポイントが保持されている ことを確認します。

#### 次のタスク

高可用性 (HA) 環境を構成する場合は、プライマリー HA ホストに使用したもの と同じ iSCSI 接続を使用してセカンダリー HA ホストをセットアップする必要が あります。詳しくは、『HA デプロイメント環境での iSCSI の構成』を参照してく ださい。

関連タスク:

『HA デプロイメント環境での iSCSI の構成』

高可用性 (HA) 環境で iSCSI デバイスを使用するには、同じ iSCSI 外部ストレー ジ・デバイスを使用するようにプライマリー HA ホストとセカンダリー HA ホス トを構成する必要があります。

## **HA** デプロイメント環境での **iSCSI** の構成

高可用性 (HA) 環境で iSCSI デバイスを使用するには、同じ iSCSI 外部ストレー ジ・デバイスを使用するようにプライマリー HA ホストとセカンダリー HA ホス トを構成する必要があります。

#### 手順

- 1. SSH を使用して、セカンダリー HA ホストに root ユーザーとしてログインし ます。
- 2. iSCSI デバイス・ボリュームを識別するようにセカンダリー HA ホストを構成 するため、ホストの iSCSI 修飾名を /etc/iscsi/initiatorname.iscsi ファイ ルに追加します。

Initiatorname=iqn.*yyyy-mm*.{reversed domain name}:*hostname*

例**:** InitiatorName=iqn.2008-11.com.qradar:pl13

3. 以下のコマンドを入力することにより、iSCSI サービスを再始動してサーバーと のセッションを開きます。

service iscsi restart

4. iSCSI サーバー上のボリュームを検出するため、以下のコマンドを入力します。

iscsiadm -m discovery --type sendtargets --portal *IP address*:[*port*]

注**:** *port* はオプションです。

5. 以下のコマンドを入力して、iSCSI サーバーへのログインを検証します。

iscsiadm -m node -l

6. iSCSI デバイス・ボリューム名を検索するために、以下のコマンドを入力しま す。

dmesg | grep "Attached SCSI disk"

7. オプション: パーティションを作成する場合は、GNU の以下の parted コマン ドを使用します。

parted /dev/*volume*

- 8. セカンダリー HA ホストのマウント・ポイントを構成します。
	- a. ファイル・システムをアンマウントするために、以下のコマンドを入力しま す。

umount /store/tmp umount /store/transient umount /store

b. 以下のコマンドを入力して、iSCSI デバイス・パーティションの UUID を 識別します。

blkid /dev/*partition*

- c. /store ファイル・システムを移動する場合、/etc/fstab ファイル内のファ イル設定を、プライマリー HA ホスト上の /etc/fstab ファイルにリスト されているマウント・ポイントと同一になるように編集します。
	- /store
	- /store/temp
	- /store/transient
- d. /store/ariel ファイル・システムを移動する場合、/etc/fstab ファイル内 の設定を、/store/ariel に対して、プライマリー HA ホスト上の /etc/fstab ファイルにリストされているマウント・ポイントと同一になる ように編集します。
- 9. iSCSI ボリュームを自動的にマウントするようにセカンダリー HA ホストを構 成します。
	- a. 以下のコマンドを入力して、iSCSI スクリプトを始動情報に追加します。

chkconfig --add iscsi chkconfig --level 345 iscsi on

b. 以下のコマンドを入力して、マウント・スクリプトへのシンボリック・リン クを作成します。

ln -s /opt/qradar/init/iscsi-mount /etc/init.d

c. 以下のコマンドを入力して、マウント・スクリプトを始動情報に追加しま す。

chkconfig --add iscsi-mount chkconfig --level 345 iscsi-mount on

## 次のタスク

18 ページの『iSCSI [接続の検証』を](#page-23-0)参照してください。

関連概念:

7 ページの『HA 環境での iSCSI [構成オプション』](#page-12-0) iSCSI の構成は、プライマリー HA ホストとセカンダリー HA ホストで異なりま す。iSCSI を構成する場合、HA クラスター内でプライマリー HA ホストとセカン ダリー HA ホストを接続しないようにする必要があります。

## <span id="page-22-0"></span>**HA** デプロイメント環境でのセカンダリー・インターフェースの制御の構成

高可用性 (HA) デプロイメント環境で iSCSI および専用のネットワーク・インター フェースを使用する場合は、セカンダリー・インターフェースが HA プロセスを通 じて管理されることのないようにする必要があります。セカンダリー HA ホストへ のフェイルオーバーが発生した場合に、セカンダリー・インターフェースが常にア クティブな状態を維持するように、そのインターフェースの管理を構成します。

#### 始める前に

以下の条件が満たされていることを確認してください。

v 各 HA サーバー上の専用の iSCSI ネットワーク・インターフェースに対して、 それぞれ別の IP アドレスが設定されている。

それぞれ別の IP アドレスを設定することで、ネットワーク・インターフェース が両方の HA ホスト上で同時にアクティブになっている場合に、IP アドレスの 競合が回避されます。iSCSI ソフトウェアおよびドライバーは、始動時と HA フェイルオーバー中に外部ストレージにアクセスできます。HA ノードがスタン バイからアクティブに切り替わるときに、外部ボリュームを正常にマウントでき るようにもなります。

v プライマリーとセカンダリーのアプライアンスが構成されている。

詳しくは、「*IBM SecurityQRadar* 高可用性ガイド」を参照してください。

v iSCSI ストレージが構成されている。

#### 手順

- 1. プライマリー・ホスト上で、SSH を使用し root ユーザーとして QRadar コン ソール にログインします。
- 2. ネットワーク・インターフェースの QRadar HA サービスの制御を無効にしま す。
	- a. /opt/qradar/ha/interfaces/ ディレクトリーに移動します。

このディレクトリーには、ifcfg-eth*N* という名前のファイルのリストが格 納されています。QRadar HA プロセスで制御されるインターフェースのそ れぞれに対し、1 つのファイルが存在します。

b. ISCSI ストレージ・ネットワークへのアクセスに使用されるファイルを削除 します。

このファイルを削除すると、インターフェースの制御が HA プロセスから 解除されます。

- 3. ネットワーク・インターフェースのオペレーティング・システム・レベルでの制 御を再び有効にします。
	- a. /etc/sysconfig/network-scripts/ifcfg-ethN ディレクトリーに移動しま す。
	- b. ISCSI ネットワークに接続するインターフェースの ifcfg-eth*N* ファイルを 開きます。
	- c. ネットワーク・インターフェースを常にアクティブな状態にするために、 ONBOOT パラメーターの値を ONBOOT=yes に変更します。

<span id="page-23-0"></span>4. 、以下のコマンドを実行して、iSCSI サービスを再始動します。

/etc/init.d/iscsid restart

- 5. これらのステップを、セカンダリー HA アプライアンスに対して繰り返しま す。
- 6. オプション: セカンダリー・アプライアンスからの ISCSI ストレージへのアク セスをテストする場合は、以下の ping コマンドを使用します。

ping *iscsi\_server\_ip\_address*

#### 関連概念:

7 [ページの『セカンダリー・ネットワーク・インターフェース』](#page-12-0) iSCSI ストレージ・エリア・ネットワーク (SAN) に接続するための専用 IP アドレ スを持つセカンダリー・ネットワーク・インターフェースを構成できます。

## **iSCSI** 接続の検証

<span id="page-23-1"></span>プライマリー HA ホスト (またはセカンダリー HA ホスト) と iSCSI デバイスと の間の接続が作動可能であることを検証します。

## 手順

- 1. SSH を使用して、プライマリー HA ホストまたはセカンダリー HA ホストに root ユーザーとしてログインします。
- 2. iSCSI ストレージ・デバイスへの接続をテストするため、以下のコマンドを入力 します。

ping *iSCSI\_Storage\_IP\_Address*

3. 以下のコマンドを入力して、iSCSI サービスが実行されていること、および iSCSI ポートが使用可能であることを検証します。

telnet *iSCSI\_Storage\_IP\_Address* 3260

注**:** デフォルト・ポートは 3260 です。

4. 以下のコマンドを入力して、iSCSI デバイスへの接続が作動可能であることを検 証します。

iscsiadm -m node

iSCSI デバイスが正しく構成されていることを検証するには、プライマリー HA ホストについて表示される出力が、セカンダリー HA ホストについて表示され る出力と一致することを確認する必要があります。

iSCSI ボリュームへの接続が作動可能ではない場合には、以下のメッセージが表 示されます。

iscsiadm: レコードが見つかりません (iscsiadm: No records found)

- 5. iSCSI ボリュームへの接続が作動可能ではない場合には、以下のトラブルシュー ティング・オプションを検討してください。
	- v 外部の iSCSI ストレージ・デバイスが作動可能であることを検証します。
- <span id="page-24-0"></span>v /var/log/messages ファイルにアクセスし、このファイルの内容を確認し て、iSCSI ストレージ構成が原因の固有のエラーがあるかどうかを調べま す。
- v /etc/iscsi/inititatornames.iscsi ファイルを使用して iSCSI の **initiatornames** の値が正しく構成されていることを確認します。
- v エラー・ログでエラーを見つけることができず、iSCSI 接続が無効な状態が 続いている場合は、ネットワーク管理者に連絡して、iSCSI サーバーが動作 しているか、あるいは、ネットワーク構成に変更がなかったかを確認しま す。
- v ネットワーク構成が変更されている場合は、iSCSI 接続を再構成する必要が あります。

#### 次のタスク

HA クラスターを確立します。QRadar ユーザー・インターフェースを使用して、 プライマリー HA ホストをセカンダリー HA ホストと接続する必要があります。 HA クラスターの作成について詳しくは、「*IBM Security QRadar* 高可用性ガイ ド」を参照してください。

## **iSCSI** に関する問題のトラブルシューティング

iSCSI のディスクおよび通信に関する問題を防止するには、QRadar、iSCSI サーバ ー、およびネットワーク・スイッチを、無停電電源装置 (UPS) に接続する必要があ ります。ネットワーク・スイッチで電源障害が発生すると、iSCSI ボリュームでデ ィスク・エラーが報告されたり、あるいはこのボリュームが読み取り専用の状態の ままになったりする可能性があります。

## このタスクについて

高可用性 (HA) 環境では、プライマリー・ホストで障害が発生した場合、プライマ リー・ホストに対する iSCSI 構成を復元する必要があります。この場合、/store または /store/ariel のデータは、iSCSI 共有外部ストレージ・デバイスへと既に マイグレーションされています。従って、プライマリー・ホストの iSCSI 構成を復 元するために、セカンダリー HA ホストを必ず構成してください。詳しくは、 [15](#page-20-0) ページの『HA [デプロイメント環境での](#page-20-0) iSCSI の構成』を参照してください。

## 手順

.

- 1. ディスク・エラーの有無を判別します。
	- a. SSH を使用して、root ユーザーとして QRadar コンソールにログインしま す。
	- b. 以下のいずれかのコマンドを入力して、iSCSI ボリューム上に filename.txt という名前の空のファイルを作成します。
		- touch /store/ariel/filename.txt
		- touch /store/filename.txt

iSCSI ボリュームが正しくマウントされていて、そのボリュームに対する書き込 み権限をユーザーが持っている場合は、touch コマンドにより、filename.txt と いう名前の空のファイルが iSCSI ボリューム上に作成されます。

エラー・メッセージが表示された場合は、iSCSI ボリュームをアンマウントして から再マウントします。

- 2. IBM Security QRadar サービスを停止します。
	- v /store ファイル・システムをマイグレーションした場合は、以下の各コマン ドを指定の順序で入力します。
		- service hostcontext stop
		- service tomcat stop
		- service hostservices stop
		- service systemStabMon stop
		- service crond stop
	- v /store/ariel ファイル・システムをマイグレーションした場合は、以下のコ マンドを入力します。

service hostcontext stop

- 3. iSCSI ボリュームをアンマウントします。
	- v /store ファイル・システムをマイグレーションした場合は、以下のコマンド を入力します。
		- umount /store/tmp
		- umount /store
	- v /store/ariel ファイル・システムをマイグレーションした場合は、以下のコ マンドを入力します。

umount /store/ariel

- 4. iSCSI ボリュームをマウントします。
	- v /store ファイル・システムをマイグレーションした場合は、以下のコマンド を入力します。

mount /store

mount /store/tmp

v /store/ariel ファイル・システムをマイグレーションした場合は、以下のコ マンドを入力します。

mount /store/ariel

- 5. マウント・ポイントをテストします。
	- v /store ファイル・システムをマイグレーションした場合は、以下のコマンド を入力します。

touch /store/filename.txt

v /store/ariel ファイル・システムをマイグレーションした場合は、以下のコ マンドを入力します。

mount /store/ariel/filename.txt

ディスクの再マウント後に読み取り専用のエラー・メッセージが引き続き表示さ れる場合は、iSCSI ボリュームを再構成します。

別の方法として、ファイル・システムを再度アンマウントし、コマンド fsck /dev/*partition* を使用して、手動でのファイル・システム・チェックを実行す ることもできます。

- 6. QRadar サービスを始動します。
	- v /store ファイル・システムをマイグレーションした場合は、以下の各コマン ドを指定の順序で入力します。
		- service crond start
		- service systemStabMon start
		- service hostservices start
		- service tomcat start
		- service hostcontext start
	- /store/ariel ファイル・システムをマイグレーションした場合は、コマンド service hostcontext start を入力します。

関連タスク:

9 ページの『iSCSI [ボリュームの構成』](#page-14-0)

iSCSI は、スタンドアロンの QRadar コンソール用にも、あるいは高可用性 (HA) デプロイメント環境におけるプライマリー HA ホストの QRadar コンソール用に も構成できます。

## <span id="page-28-0"></span>第 **3** 章 ファイバー・チャネル・ストレージ

標準的な QRadar デプロイメント環境または高可用性 (HA) 環境で、ファイバー・ チャネル (FC) を構成できます。また、FC スイッチで障害が発生した場合の冗長性 を確保するために、FC マルチパスを構成することができます。

FC デバイスを構成する場合、IBM Security QRadar データを /store ファイル・ システムまたは /store/ariel ファイル・システムに移動できます。その 後、/store ファイル・システムまたは /store/ariel ファイル・システムを FC デ バイスのパーティションにマウントします。

デバイス構成によっては、FC ディスクのボリュームにパーティションを作成しなけ ればならない可能性があります。

HA デプロイメントで FC を構成し、プライマリー HA ホストで障害が発生した 場合には、セカンダリー HA ホストとのデータの整合性を維持するために FC デ バイスを使用できます。HA 環境でのデータの整合性および共有ストレージについ て詳しくは、「*IBM Security QRadar* 高可用性ガイド」を参照してください。

## ファイバー・チャネル・ストレージの構成の概要

ファイバー・チャネル (FC) の構成は、プライマリー高可用性 (HA) ホストとセカ ンダリー HA ホストで異なります。FC を構成する場合、HA クラスター内でプラ イマリー HA ホストとセカンダリー HA ホストを接続しないようにする必要があ ります。

頻繁に検索されるデータは、より高速なディスクに移動する必要があります。例え ば、最新のデータや、セキュリティー・インシデントの調査のために使用されるデ ータは移動します。ただし、高性能のオフボード・ディスク・ストレージを導入す るとコストがかかる場合があります。可能な場合は、古いデータの移動、アーカイ ブなどのアクティビティーや、レポート作成の目的では、性能と価格が低いオフボ ード・ストレージを使用します。

アーカイブの目的でのみ FC を使用する場合、すべてのアプライアンスに対し同じ マウント・ポイントを使用し、それらのマウント・ポイントが各固有 FC ボリュー ムに対応するように構成します。

複数のアプライアンスを使用するデプロイメントでは、個別の FC ボリュームを使 用するように各アプライアンスを構成する必要があります。個別ボリュームを使用 しないと、2 つのデバイスが同じブロック・デバイスをマウントするという状況を 招く可能性があります。これにより、ブロック・デバイス・ファイル・システムが 破損する可能性があります。

## **Emulex** アダプターのインストールの検証

<span id="page-28-1"></span>Emulex LPe12002 ホスト・バス・アダプターが接続されており、さらに、正しいフ ァームウェアとドライバーのバージョンを使用してインストールされていることを 検証する必要があります。

## <span id="page-29-0"></span>始める前に

ファイバー・チャネル・プロトコルを使用するには、Emulex LPe12002 ホスト・バ ス・アダプターを IBM Security QRadar アプライアンスにインストールする必要 があります。高可用性 (HA) デプロイメント環境では、Emulex LPe12002 カード を、プライマリーとセカンダリーの HA ホストにインストールする必要がありま す。

Emulex LPe ホスト・バス・アダプターが使用するドライバーとファームウェア は、それぞれ以下のバージョンである必要があります。

- v ドライバー・バージョン: 8.3.5.68.5p
- v ファームウェア・バージョン: 1.10A5(U3D1.10A5),sli-3

## 手順

- 1. SSH を使用して、root ユーザーとして QRadar ホストにログインします。
- 2. 以下のコマンドを入力して、Emulex LPe12002 カードが接続されていることを 検証します。

hbacmd listhbas

結果が表示されない場合には、システム管理者に連絡してください。

3. 以下のコマンドを入力して、Emulex カードが正しいファームウェアとドライバ ーのバージョンを使用していることを検証します。

hbacmd HBAAttrib

*device id* は、前のステップで表示されたポート WWN です。 関連タスク:

『ファイバー・チャネル接続の検証』

外部のファイバー・チャネル・デバイスのディスク・ボリュームを識別する必要が あります。必要に応じて、ボリューム上にパーティションを作成する必要もありま す。

## ファイバー・チャネル接続の検証

<span id="page-29-1"></span>外部のファイバー・チャネル・デバイスのディスク・ボリュームを識別する必要が あります。必要に応じて、ボリューム上にパーティションを作成する必要もありま す。

### 始める前に

Emulex [アダプターのインストールを検証します。](#page-28-1)

手順

- 1. SSH を使用して、root ユーザーとして QRadar コンソールにログインしま す。
- 2. 以下のコマンドを入力して、ファイバー・チャネルのボリュームを識別します。

ls -l /dev/disk/by-path/\*-fc-\*

複数のファイバー・チャネル・デバイスが接続されていて、正しいファイバー・ チャネルのボリュームを識別できない場合は、システム管理者に連絡してくださ い。

- 3. オプション: ファイバー・チャネルのボリューム上にパーティションがない場合 は、ファイバー・チャネル・デバイスのボリューム上にパーティションを作成し ます。
	- a. オプション: パーティションを作成する場合は、GNU の以下の parted コ マンドを使用します。

parted /dev/*volume*

b. 以下のコマンドを入力して、GPT を使用するようにパーティション・ラベ ルを構成します。

mklabel gpt

c. 以下のメッセージが表示された場合は、Yes と入力します。

警告: /dev/*volume* 上の既存のディスク・ラベルが破棄され、 このディスク上のすべてのデータが失われます。続行しますか? (Warning: The existing disk label on /dev/*volume* will be destroyed and all data on this disk will be lost. Do you want to continue?)

d. パーティションを作成するために、以下のコマンドを入力します。

mkpart primary 0% 100%

e. 以下のコマンドを入力して、デフォルト単位を TB に設定します。

unit TB

f. 以下のコマンドを入力して、パーティションが作成されていることを検証し ます。

print

g. 以下のコマンドを入力して、GNU の parted を終了します。

quit

h. 以下のコマンドを入力して、新しいパーティションのデータでカーネルを更 新します。

partprobe /dev/*volume*

アプライアンスを再起動するように指示するプロンプトが表示される場合が あります。

i. パーティションが作成されていることを検証するために、以下のコマンドを 入力します。

cat /proc/partitions

- 4. パーティションを再フォーマットしてファイル・システムを作成します。
	- v XFS ファイル・システムを作成するには、以下のコマンドを入力します。 mkfs.xfs -f /dev/*partition*
	- v ext4 ファイル・システムの場合は、以下のコマンドを入力します。 mkfs.ext4 /dev/*partition*

<span id="page-31-0"></span>関連タスク:

23 ページの『Emulex [アダプターのインストールの検証』](#page-28-0) Emulex LPe12002 ホスト・バス・アダプターが接続されており、さらに、正しいフ ァームウェアとドライバーのバージョンを使用してインストールされていることを 検証する必要があります。

## ファイバー・チャネル・ソリューションへの **/store** ファイル・シ ステムの移動

/store ファイル・システムで維持されている IBM Security QRadar データを移動 して、/store ファイル・システムをファイバー・チャネル (FC) デバイス・パーテ ィションにマウントすることができます。

## 始める前に

24 [ページの『ファイバー・チャネル接続の検証』](#page-29-0)

#### 手順

- 1. QRadar のインストール後、QRadar をファイバー・チャネルと接続し、再始 動します。
- 2. 以下のコマンドを入力して、hostcontext サービスを停止します。

```
service hostcontext stop
service tomcat stop
service hostservices stop
service systemStabMon stop
service crond stop
```
3. 以下のコマンドを入力して、ファイル・システムをアンマウントします。

umount /store/tmp umount /store/transient umount /store

/store/transient ファイル・システムがマウントされているのは、/store フ ァイル・システムが XFS であるときのみです。

4. 以下のコマンドを入力して /store\_old ディレクトリーを作成します。

mkdir /store\_old

- 5. 以下のコマンドを入力して、デバイス・パーティションの Universal Unique Identifier (UUID) を取得します。 blkid /dev/*partition*
- 6. /etc/fstab ファイルを編集して、既存の /store ファイル・システムのマウン ト・ポイントを、/store\_old に更新します。
- 7. 以下のテキストを /etc/fstab ファイルに追加して、/store ファイル・システ ム用のマウント・ポイントを追加します。
	- v ファイル・システムが ext4 の場合、次のテキストを追加します。 UUID=*uuid* /store ext4 noatime,noauto,nobarrier 0 0
	- v ファイル・システムが XFS の場合、次のテキストを追加します。 UUID=*uuid* /store xfs inode64,logbsize=256k,noatime,noauto,nobarrier 0 0
	- a. 以下のファイル・システム・オプションを使用するように /store/tmp の マウント行を変更します。

noatime,noauto,nobarrier 0 0

b. /store/transient が fstab ファイル内にリストされている場合は、次の ファイル・システム・オプションを入力します。

xfs inode64,logbsize=256k,noatime,noauto,nobarrier 0 0

- c. ファイルを保存して閉じます。
- 8. 以下のコマンドを入力して、FC デバイス・パーティションに /store ファイ ル・システムをマウントします。

mount /store

9. 以下のコマンドを入力して、ローカル・ディスクに /store\_old ファイル・シ ステムをマウントします。

mount /store\_old

10. 以下のコマンドを入力して、ファイバー・チャネル・パーティションにデータ をコピーします。

cp -af /store old/\* /store

11. 以下のコマンドを入力して、ファイル・システムをマウントします。

mount /store/tmp mount /store/transient

/store/transient ファイル・システムがマウントされているのは、/store フ ァイル・システムが XFS であるときのみです。

12. 以下のコマンドを入力して、/store\_old をアンマウントします。

umount /store\_old

- 13. /store old ディレクトリーを /etc/fstab ファイルから削除します。
- 14. 以下のコマンドを入力して、hostcontext サービスを始動します。

service crond start service systemStabMon start service hostservices start service tomcat start service hostcontext start

次のタスク

29 [ページの『ファイバー・チャネル・マウント・ポイントの検証』を](#page-34-0)参照してく ださい。

関連タスク:

28 [ページの『ファイバー・チャネル・ソリューションへの](#page-33-0) /store/ariel ファイ [ル・システムの移動』](#page-33-0)

/store/ariel ファイル・システムで維持されている IBM Security QRadar データ を移動して、/store/ariel ファイル・システムをファイバー・チャネル (FC) デバ イス・パーティションにマウントすることができます。

## <span id="page-33-0"></span>ファイバー・チャネル・ソリューションへの **/store/ariel** ファイ ル・システムの移動

/store/ariel ファイル・システムで維持されている IBM Security QRadar データ を移動して、/store/ariel ファイル・システムをファイバー・チャネル (FC) デバ イス・パーティションにマウントすることができます。

## 始める前に

24 [ページの『ファイバー・チャネル接続の検証』を](#page-29-0)参照してください。

#### 手順

- 1. QRadar のインストール後、QRadar をファイバー・チャネルと接続し、再始 動します。
- 2. 以下の各コマンドを入力して、QRadar サービスを停止します。

service systemStabMon stop service hostcontext stop service tomcat stop service hostservices stop service crond stop

3. 以下のコマンドを入力して、一時ディレクトリーを作成します。

mkdir /tmp/fcdata

4. 以下のコマンドを入力して、ファイバー・チャネル・ストレージ・パーティシ ョンを一時ディレクトリーにマウントします。

mount /dev/<*partition*> /tmp/fcdata

<*partition*> は、デバイス・パーティションの名前です。例えば、sdb1 などで す。

5. 以下のコマンドを入力して、ファイバー・チャネル・デバイスにデータをコピ ーします。

cp -af /store/ariel/\* /tmp/fcdata

6. 以下のコマンドを入力して、ファイバー・チャネル・パーティションをアンマ ウントします。

umount /tmp/fcdata

7. 以下のコマンドを入力して、iSCSI デバイス・パーティションの Universally Unique Identifier (UUID) を検証します。

blkid /dev/<*partition*>

<*partition*> は、デバイス・パーティションの名前です。例えば、sdb1 などで す。

- 8. 以下のコマンドを入力して、fstab ファイルを編集します。 vi /etc/fstab
- 9. 以下のテキストを /etc/fstab ファイルに追加して、/store/ariel ファイル・ システム用のマウント・ポイントを追加します。

ファイル・システムが ext4 の場合:

UUID=*uuid* /store/ariel ext4 defaults,noatime,nobarrier 1 2

<span id="page-34-0"></span>ファイル・システムが XFS の場合: UUID=*uuid* /store/ariel xfs inode64,logbsize=256k,noatime,nobarrier 0 0

*uuid* は、ファイバー・チャネル・デバイス・パーティションの UUID です。

- 10. ファイルを保存して閉じます。
- 11. 以下のコマンドを入力して、FC デバイス・パーティションに /store/ariel ファイル・システムをマウントします。

mount /store/ariel

12. 以下の各コマンドを入力して、QRadar サービスを開始します。

service crond start service hostservices start service tomcat start service hostcontext start service systemStabMon start

### 次のタスク

『ファイバー・チャネル・マウント・ポイントの検証』.

関連タスク:

26 [ページの『ファイバー・チャネル・ソリューションへの](#page-31-0) /store ファイル・シス [テムの移動』](#page-31-0)

/store ファイル・システムで維持されている IBM Security QRadar データを移動 して、/store ファイル・システムをファイバー・チャネル (FC) デバイス・パーテ ィションにマウントすることができます。

## ファイバー・チャネル・マウント・ポイントの検証

プライマリー・ホスト上で、移動したファイル・システムがファイバー・チャネ ル・デバイス・パーティションに正しくマウントされていることを検証します。

## このタスクについて

#### 手順

1. 以下のコマンドを入力します。

df -h

2. /store ファイル・システムまたは /store/ariel ファイル・システムが、ファ イバー・チャネル・デバイス・パーティションに正しくマウントされていること を検証します。

## 標準的な **QRadar** デプロイメント環境でのファイバー・チャネル の構成

IBM Security QRadar では、マルチパス・ファイバー・チャネルを実装できます。 マルチパスを使用すると、ストレージ・エリア・ネットワーク (SAN) スイッチで問 題が発生した場合に、フロー・データおよびイベント・データが中断されないよう に追加の冗長度が提供されます。

## <span id="page-35-0"></span>始める前に

以下のタスクが完了していることを確認します。

- v Emulex [アダプターのインストールの検証。](#page-28-1)
- v [ファイバー・チャネル接続の検証。](#page-29-1)

#### 手順

- 1. ご使用の QRadar コンソール アプライアンス上で、両方のファイバー・チャ ネルのケーブルを Emulex LPe12002 ホスト・バス・アダプターに接続しま す。
- 2. SSH を使用して、root ユーザーとして QRadar コンソールにログインしま す。
- 3. 以下のコマンドを入力して、ストレージ・エリア・ネットワーク (SAN) パー ティションを識別します。

blkid -o list

- 4. パーティションをフォーマットします。
	- v ご使用のファイル・システムが ext4 の場合は、コマンド mkfs.ext4 -L multiPath /dev/*partition* を入力します。
	- v ご使用のファイル・システムが XFS 場合は、コマンド mkfs.xfs -L multiPath /dev/*partition* を入力します。
- 5. 以下の各コマンドを指定の順序で入力して、QRadar サービスを停止します。

service systemStabMon stop service hostcontext stop service tomcat stop service imq stop service postgresql stop service hostservices stop

6. 以下のコマンドを入力して、ファイル・システムをアンマウントします。

umount /store/tmp umount /store/transient umount /store

7. 以下のコマンドを入力して、/store\_old ディレクトリーを作成します。

mkdir /store\_old

8. 以下のコマンドを入力して、デバイス・パーティションの Universally Unique Identifier (UUID) を判別します。

blkid /dev/*partition*

- 9. /etc/fstab ファイルを編集します。
	- a. 既存の /store ファイル・システム項目を /store\_old システムへと置き 換えます。
	- b. ファイル・システムが ext4 の場合は、次のテキストを追加します。

UUID=*uuid* /store ext4 defaults,noatime,nobarrier 1 2

c. ファイル・システムが XFS の場合は、次のテキストを追加します。 UUID=*uuid* /store xfs defaults,noatime,nobarrier 1 2

<span id="page-36-0"></span>10. 以下のコマンドを入力して、ファイル・システムをマウントし、データをデバ イスにコピーします。

mount /store mount /store\_old cp -af /store\_old/\* /store mount /store/tmp umount /store\_old

11. 以下の各コマンドを指定の順序で入力して、QRadar サービスを始動します。

service hostservices restart service postgresql restart service imq restart service tomcat restart service hostcontext restart service systemStabMon restart

12. 以下のコマンドを入力して、ファイバー・チャネルのマルチパスを使用可能に します。

mpathconf --enable

13. 以下のコマンドを入力して、マルチパス・デーモンを始動します。

service multipathd start

14. 以下のコマンドを入力して、システムを再始動します。

reboot

## **HA** デプロイメント環境でのファイバー・チャネルの構成

高可用性 (HA) 環境でファイバー・チャネル・ストレージまたはマルチパスを使用 する場合、管理者は、同じストレージ・パーティションを使用するようにプライマ リー HA ホストとセカンダリー HA ホストを構成する必要があります。

このタスクについて

重要**:** HA の同期を開始する前に、プライマリー HA ホストとセカンダリー HA ホストの両方でマルチパスを構成する必要があります。

## 手順

- 1. 正しいファイバー・チャネル・ハードウェアがセカンダリー HA にインストー ルされていることを検証します。詳しくは、 23 ページの『Emulex [アダプター](#page-28-0) [のインストールの検証』を](#page-28-0)参照してください。
- 2. プライマリー HA ホスト上でファイバー・チャネルを構成します。詳しくは、 29 ページの『標準的な QRadar [デプロイメント環境でのファイバー・チャネ](#page-34-0) [ルの構成』を](#page-34-0)参照してください。
- 3. HA ファイバー・チャネル接続を検証します。詳しくは、 24 [ページの『ファ](#page-29-0) [イバー・チャネル接続の検証』を](#page-29-0)参照してください。
- 4. セカンダリー HA ホストのファイル・システム・マウント・ポイントを構成し ます。
- 5. ファイバー・チャネルにマルチパスが構成されている場合、ファイバー・チャネ ルのマルチパス・サービスを有効にします。詳しくは、 29 [ページの『標準的な](#page-34-0) QRadar [デプロイメント環境でのファイバー・チャネルの構成』を](#page-34-0)参照してくだ さい。

重要**:** HA をファイバー・チャネル構成に追加する前に、/store/backup/ がロ ーカルであることを確認してください。/store/backup へのリンクは、HA を 追加した後にのみ作成してください。

## <span id="page-37-0"></span>セカンダリー **HA** ホストのマウント・ポイントの構成

マウント・ポイントを、ファイバー・チャネル・ストレージ・デバイスに移動する ファイル・システムのセカンダリー高可用性 (HA) ホスト上に構成する必要があり ます。

## 手順

- 1. SSH を使用して、セカンダリー HA ホストに root ユーザーとしてログインし ます。
- 2. 以下のコマンドを入力して UUID を取得します。

blkid /dev/*partition*

3. コマンド partprobe を入力して、ファイバー・チャネル・パーティションのデ ータでカーネルを更新します。

トラブルシューティング**:** カーネルがパーティション・テーブルを読み取ること ができないことを警告するエラー・メッセージが表示された場合は、コマンド ls -l /dev/disk/by-uuid/*UUID* を入力します。出力が表示されない場合には、 reboot を入力してセカンダリー HA ホストを再始動します。

4. 以下のコマンドを入力して、ファイル・システムをアンマウントします。

```
umount /store/tmp
umount /store/transient
umount /store
```
/store/transient ファイル・システムがマウントされているのは、/store ファ イル・システムが XFS であるときのみです。

- 5. /store ファイル・システムをオフボード・デバイスにリダイレクトしていた場 合は、次のいずれかのオプションを選択して /etc/fstab ファイルを編集しま す。
	- v /store ファイル・システムが XFS ファイル・システムの場合、次の行を更 新します。各行について、テキストをテキスト・エディターにコピーし、改 行を削除して、単一の行として貼り付けます。

UUID=*uuid* /store xfs inode64,logbsize=256k,noatime, noauto,nobarrier 0 0

UUID=*uuid* /store/transient xfs inode64,logbsize=256k,noatime ,noauto,nobarrier 0 0

UUID=*uuid* /store/tmp ext4 noatime,noauto,nobarrier 0 0

v /store ファイル・システムが ext4 の場合は、以下の行を更新します。

UUID=*uuid* /store ext4 defaults,noatime,noauto,nobarrier 1 2

- 6. /store/ariel ファイル・システムをオフボード・デバイスに移動する場合は、 次のいずれかのオプションを選択して /etc/fstab ファイルを編集します。
	- v /store/ariel ファイル・システムが XFS ファイル・システムの場合、次の 行を更新します。各行について、テキストをテキスト・エディターにコピー し、改行を削除して、単一の行として貼り付けます。

UUID=**uuid** /store/ariel xfs inode64,logbsize=256k,noatime, noauto,nobarrier 0 0

UUID=**uuid** /store/transient xfs inode64,logbsize=256k,noatime ,noauto,nobarrier 0 0

v /store/ariel ファイル・システムが ext4 の場合は、以下の行を更新しま す。

UUID=*uuid* /store/ariel ext4 defaults,noatime,noauto,nobarrier 1 2

次のタスク

HA クラスターを作成します。詳しくは、「*IBM Security QRadar* 高可用性ガイ ド」を参照してください。

# <span id="page-40-0"></span>第 **4** 章 **NFS** オフボード・ストレージ・デバイス

IBM Security QRadar データを外部ネットワーク・ファイル・システム (NFS) に バックアップできます。

PostgreSQL データベース、Ariel データベースなど、アクティブ・データを保管す るために NFS は使用できません。NFS を使用すると、それが原因でデータベース が破損する場合やパフォーマンスの問題が発生する場合があります。

高可用性 (HA) デプロイメントによっては、QRadar バックアップ・ファイルの場 所を変更し、この新しい場所で NFS 共有を構成する必要があります。

スタンドアロンの QRadar コンソールから NFS にバックアップ・ファイルを移動 し、新しい HA デプロイメントを構成できます。また、バックアップ・ファイルを NFS に移動することや、既存の QRadar HA デプロイメントからバックアップ・ ファイルを移動することができます。

## **NFS** へのバックアップの移動

ネットワーク・ファイル・システム (NFS) は、スタンドアロンの QRadar コンソ ール、新規 QRadar HA デプロイメント環境、および既存の QRadar HA デプロ イメント環境のそれぞれに合わせて構成できます。

## このタスクについて

以下のいずれかのシチュエーションが該当する場合は、NFS サーバーへの接続を有 効にする必要があります。

- v スタンドアロンの QRadar コンソールから NFS に /store/backup ファイル・ システムをマイグレーションする場合
- v 新規 HA デプロイメント環境と既存の HA デプロイメント環境がある場合

以下のいずれかのシチュエーションが該当する場合は、NFS マウントを構成する必 要があります。

- v スタンドアロンの QRadar コンソールから NFS に /store/backup ファイル・ システムをマイグレーションする場合。
- v HA デプロイメント環境を初めて構成する場合、プライマリーとセカンダリーの HA ホスト上に /store/backup ファイル・システム用の NFS マウント・ポイ ントを構成する必要があります。

HA 環境で NFS ストレージを使用するには、同じ NFS 構成を使用してプライマ リー HA ホストとセカンダリー HA ホストを構成する必要があります。

#### 手順

1. SSH を使用して、root ユーザーとして QRadar にログインします。

2. ご使用の NFS サーバーを以下の形式で /etc/hosts ファイルに追加します。

*IP address hostname*

3. 以下の行を /opt/qradar/conf/iptables.pre ファイルに追加します。

-A INPUT -i *interface* -s *IP address* -j ACCEPT

専用の NFS ネットワークがある場合、*interface* は ETH0 または ETH1 で す。

*IP address* は、ご使用の NFS サーバーの IP アドレスです。

4. 以下のコマンドを入力して、ファイアウォールの設定を更新します。

/opt/qradar/bin/iptables\_update.pl

5. 以下のコマンドを入力し、NFS を始動ルーチンに追加してその構成の一部にし ます。

cd /etc/rc3.d chkconfig --level 3 nfs on chkconfig --level 3 nfslock on

6. 以下のコマンドを入力して、NFS サービスを開始します。

service nfslock start service nfs start

7. 以下の行を /etc/fstab ファイルに追加します。

*hostname*:*shared\_directory*/store/backup nfs soft,intr,rw,clientaddr=*IP address* 0 0

ご使用の構成に合わせて NFS マウント・ポイントの設定を調整することが必 要な場合があります。

例**:**

*hostname*:*shared directory*/store/backup nfs soft,intr,rw,noac 0 0

8. 以下のコマンドを入力して、バックアップ・ファイルを既存のディレクトリー から一時的な場所に移動します。

cd /store/ mv backup backup.local

9. 以下のコマンドを入力して、新しいバックアップ・ディレクトリーを作成しま す。

mkdir /store/backup

10. 以下のコマンドを入力して、NFS ボリュームに対する権限を設定します。

chown nobody:nobody /store/backup

11. 以下のコマンドを入力して、NFS ボリュームをマウントします。

mount /store/backup

hostcontext プロセスは root ユーザーとして実行されるため、マウントされ ている NFS ボリュームに対する読み取りアクセス権限と書き込みアクセス権 限を root ユーザーが持っている必要があります。

12. 以下のコマンドを入力して、/store/backup がマウントされていることを検証 します。

df- h

<span id="page-42-0"></span>13. 以下のコマンドを入力して、バックアップ・ファイルを一時的な場所から NFS ボリュームに移動します。

mv /store/backup.local/\* /store/backupHost/inbound/

14. 以下のコマンドを入力して backup.local ディレクトリーを削除します。 cd /store rm -rf backup.local

## 新しいバックアップの場所の構成

既存の高可用性クラスターがある場合には、プライマリー HA ホスト上の IBM Security QRadar のバックアップの場所を変更する必要があります。

#### 手順

- 1. SSH を使用して、root ユーザーとして QRadar コンソールにログインしま す。
- 2. QRadar のバックアップを保管するためのファイルの場所を作成します。

制約事項**:** この新しいバックアップの場所は、/store ファイル・システムの 下には作成しないでください。

3. 以下の行を /etc/fstab ファイルに追加します。

*hostname*:*shared\_directory backup location* nfs soft,intr,rw,clientaddr=*IP address* 0 0

4. 以下のコマンドを入力して、この新しいバックアップ・ファイルの場所を NFS 共有にマウントします。

mount *backup location*

5. 以下のコマンドを入力して、既存のバックアップ・データを NFS 共有にコピ ーします。

mv /store/backup/\* *backup location*

- 6. QRadar にログインします。
- 7. 「管理」タブをクリックします。
- 8. ナビゲーション・メニューで、「システム構成」をクリックします。
- 9. 「バックアップおよびリカバリー」をクリックします。
- 10. ツールバーで、「構成」をクリックします。
- 11. 「バックアップ・リポジトリー・パス」フィールドに QRadar V7.2.2 のバッ クアップ・ファイルを保管する場所を入力し、「保存」をクリックします。
- 12. 「管理」タブ・メニューで、「変更のデプロイ」をクリックします。

## セカンダリー **HA** ホストのマウント・ポイントの構成

既存のセカンダリー高可用性 (HA) ホスト上で、IBM Security QRadar のバックア ップ・ファイル用の代替の場所のための NFS マウント・ポイントを構成する必要 があります。

## <span id="page-43-0"></span>手順

- 1. SSH を使用して、QRadar のセカンダリー HA ホストに root ユーザーとして ログインします。
- 2. プライマリー HA ホスト上のバックアップ・ファイルの場所に対応するバック アップ・ファイルの場所を作成します。

詳しくは、 37 [ページの『新しいバックアップの場所の構成』を](#page-42-0)参照してくださ い。

制約事項**:** この新しいバックアップの場所は、/store ファイル・システムの下 には作成しないでください。

3. 以下の行を /etc/fstab ファイルに追加します。

*hostname*:*shared\_directory backup location* nfs soft,intr,rw,clientaddr=*IP address* 0 0

4. 以下のコマンドを入力して、QRadar のバックアップ・ファイル用のこの新しい 場所をマウントします。

mount *backup location*

## <span id="page-44-0"></span>特記事項

本書は米国 IBM が提供する製品およびサービスについて作成したものです。

本書に記載の製品、サービス、または機能が日本においては提供されていない場合 があります。日本で利用可能な製品、サービス、および機能については、日本 IBM の営業担当員にお尋ねください。本書で IBM 製品、プログラム、またはサービス に言及していても、その IBM 製品、プログラム、またはサービスのみが使用可能 であることを意味するものではありません。これらに代えて、IBM の知的所有権を 侵害することのない、機能的に同等の製品、プログラム、またはサービスを使用す ることができます。ただし、IBM 以外の製品とプログラムの操作またはサービスの 評価および検証は、お客様の責任で行っていただきます。

IBM は、本書に記載されている内容に関して特許権 (特許出願中のものを含む) を 保有している場合があります。本書の提供は、お客様にこれらの特許権について実 施権を許諾することを意味するものではありません。実施権についてのお問い合わ せは、書面にて下記宛先にお送りください。

〒103-8510 東京都中央区日本橋箱崎町19番21号 日本アイ・ビー・エム株式会社 法務・知的財産 知的財産権ライセンス渉外

以下の保証は、国または地域の法律に沿わない場合は、適用されません。

IBM およびその直接または間接の子会社は、本書を特定物として現存するままの状 態で提供し、商品性の保証、特定目的適合性の保証および法律上の瑕疵担保責任を 含むすべての明示もしくは黙示の保証責任を負わないものとします。国または地域 によっては、法律の強行規定により、保証責任の制限が禁じられる場合、強行規定 の制限を受けるものとします。

この情報には、技術的に不適切な記述や誤植を含む場合があります。本書は定期的 に見直され、必要な変更は本書の次版に組み込まれます。IBM は予告なしに、随 時、この文書に記載されている製品またはプログラムに対して、改良または変更を 行うことがあります。

本書において IBM 以外の Web サイトに言及している場合がありますが、便宜の ため記載しただけであり、決してそれらの Web サイトを推奨するものではありま せん。それらの Web サイトにある資料は、この IBM 製品の資料の一部ではあり ません。それらの Web サイトは、お客様の責任でご使用ください。

IBM は、お客様が提供するいかなる情報も、お客様に対してなんら義務も負うこと のない、自ら適切と信ずる方法で、使用もしくは配布することができるものとしま す。

<span id="page-45-0"></span>本プログラムのライセンス保持者で、(i) 独自に作成したプログラムとその他のプロ グラム (本プログラムを含む) との間での情報交換、および (ii) 交換された情報の 相互利用を可能にすることを目的として、本プログラムに関する情報を必要とする 方は、下記に連絡してください。

IBM Corporation 170 Tracer Lane, Waltham MA 02451, USA

本プログラムに関する上記の情報は、適切な使用条件の下で使用することができま すが、有償の場合もあります。

本書で説明されているライセンス・プログラムまたはその他のライセンス資料は、 IBM 所定のプログラム契約の契約条項、IBM プログラムのご使用条件、またはそれ と同等の条項に基づいて、IBM より提供されます。

この文書に含まれるいかなるパフォーマンス・データも、管理環境下で決定された ものです。そのため、他の操作環境で得られた結果は、異なる可能性があります。 一部の測定が、開発レベルのシステムで行われた可能性がありますが、その測定値 が、一般に利用可能なシステムのものと同じである保証はありません。さらに、一 部の測定値が、推定値である可能性があります。実際の結果は、異なる可能性があ ります。お客様は、お客様の特定の環境に適したデータを確かめる必要がありま す。

IBM 以外の製品に関する情報は、その製品の供給者、出版物、もしくはその他の公 に利用可能なソースから入手したものです。IBM は、それらの製品のテストは行っ ておりません。したがって、他社製品に関する実行性、互換性、またはその他の要 求については確証できません。IBM 以外の製品の性能に関する質問は、それらの製 品の供給者にお願いします。

IBM の将来の方向または意向に関する記述については、予告なしに変更または撤回 される場合があり、単に目標を示しているものです。

表示されている IBM の価格は IBM が小売り価格として提示しているもので、現行 価格であり、通知なしに変更されるものです。卸価格は、異なる場合があります。

本書には、日常の業務処理で用いられるデータや報告書の例が含まれています。よ り具体性を与えるために、それらの例には、個人、企業、ブランド、あるいは製品 などの名前が含まれている場合があります。これらの名称はすべて架空のものであ り、名称や住所が類似する企業が実在しているとしても、それは偶然にすぎませ ん。

この情報をソフトコピーでご覧になっている場合は、写真やカラーの図表は表示さ れない場合があります。

## 商標

IBM、IBM ロゴおよび ibm.com® は、世界の多くの国で登録された International Business Machines Corporation の商標です。他の製品名およびサービス名等は、 それぞれ IBM または各社の商標である場合があります。現時点での IBM の商標リ ストについては、<http://www.ibm.com/legal/copytrade.shtml> をご覧ください。

## <span id="page-46-0"></span>プライバシー・ポリシーに関する考慮事項

サービス・ソリューションとしてのソフトウェアも含めた IBM ソフトウェア製品 (「ソフトウェア・オファリング」) では、製品の使用に関する情報の収集、エン ド・ユーザーの使用感の向上、エンド・ユーザーとの対話またはその他の目的のた めに、Cookie はじめさまざまなテクノロジーを使用することがあります。多くの場 合、ソフトウェア・オファリングにより個人情報が収集されることはありません。 IBM の「ソフトウェア・オファリング」の一部には、個人情報を収集できる機能を 持つものがあります。ご使用の「ソフトウェア・オファリング」が、これらの Cookie およびそれに類するテクノロジーを通じてお客様による個人情報の収集を可 能にする場合、以下の具体的事項を確認ください。

このソフトウェア・オファリングは、展開される構成に応じて、セッション管理お よび認証の目的のために、それぞれのお客様のセッション ID を、セッションごと の Cookie を使用して収集する場合があります。これらの Cookie は無効にできま すが、その場合、これらを有効にした場合の機能を活用することはできません。

この「ソフトウェア・オファリング」が Cookie およびさまざまなテクノロジーを 使用してエンド・ユーザーから個人を特定できる情報を収集する機能を提供する場 合、お客様は、このような情報を収集するにあたって適用される法律、ガイドライ ン等を遵守する必要があります。これには、エンドユーザーへの通知や同意の要求 も含まれますがそれらには限られません。

このような目的での Cookie を含む様々なテクノロジーの使用の詳細については、 IBM の『IBM オンラインでのプライバシー・ステートメント』 [\(http://www.ibm.com/privacy/details/jp/ja/\)](http://www.ibm.com/privacy/details/us/en/) の『クッキー、ウェブ・ビーコ ン、その他のテクノロジー』および『IBM Software Products and Software-as-a-Service Privacy Statement』[\(http://www.ibm.com/software/info/](http://www.ibm.com/software/info/product-privacy) [product-privacy\)](http://www.ibm.com/software/info/product-privacy) を参照してください。

# <span id="page-48-0"></span>索引

日本語, 数字, 英字, 特殊文字の 順に配列されています。なお, 濁 音と半濁音は清音と同等に扱われ ています。

ファイル・システム [オフボード・ストレージへ移動](#page-7-0) 2 iSCSI [ストレージ・ソリューションへ](#page-16-0) [の移動](#page-16-0) 11

# [ア行]

お客様サポート [連絡先情報](#page-4-0) v

# 「カ行] **E**

技術ライブラリー [場所](#page-4-0) v

# 「サ行] **H**

資料 [技術ライブラリー](#page-4-0) v ストレージ [オプション](#page-8-0) 3 [拡張](#page-8-0) 3 [制限](#page-9-0) 4 セカンダリー・ネットワーク・インターフ ェース [概要](#page-12-0) 7

# [ナ行]

ネットワーク管理者 [説明](#page-4-0) v ネットワーク・インターフェース [セカンダリー](#page-12-0) 7 ネットワーク・ファイル・システム [参照:](#page-40-0) NFS

# [ハ行]

パフォーマンス [影響](#page-7-0) 2 標準的なデプロイメント環境 [ファイバー・チャネル構成](#page-35-0) 30 iSCSI [の構成](#page-13-0) 8 ファイバー・チャネル [概要](#page-28-0) 23 [構成の概要](#page-28-0) 23 [接続の検証](#page-29-0) 24 [マウント・ポイントの検証](#page-34-0) 29 HA [デプロイメント環境の概要](#page-36-0) 31

[マ行] マイグレーション

[参照:](#page-40-0) 移動

# **E**

Emulex アダプター [インストール](#page-29-0) 24

# **H**

HA デプロイメント環境 [ファイバー・チャネル](#page-37-0) 32 [マウント・ポイントの構成](#page-43-0) 38

# **I**

iSCSI [オフボード・ストレージ・オプション](#page-12-0) [7](#page-12-0) [接続の検証](#page-23-0) 18 [標準的なデプロイメント環境の構成](#page-13-0) 8 [ボリュームの構成](#page-14-0) 9 [マウント](#page-19-0) 14 HA [環境での構成オプション](#page-12-0) 7 /store/ariel [ファイル・システムの移](#page-33-0) [動](#page-33-0) 28

# **N**

NFS [新しいバックアップの場所の構成](#page-42-0) 37

# [特殊文字]

/store ファイル・システム iSCSI [ストレージ・ソリューションへ](#page-18-0) [の移動](#page-18-0) 13

© Copyright IBM Corp. 2012, 2015 **43**

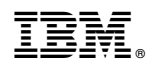

Printed in Japan